[Maintain control of all your content](https://cws.connectedpdf.com/cDocID/{4A20EB81-D6C4-4AF1-96A1-931FA03579AC}?al=en-US) **More** 

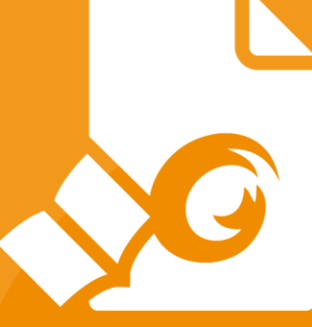

# **Foxit Reader Deployment<br>and Configuration**

**For Windows** 

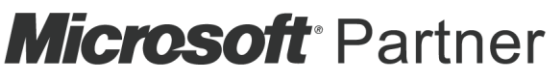

Gold Independent Software Vendor (ISV)

©Foxit Software Incorporated. All rights reserved.

Copyright © 2004-2019 Foxit Software Incorporated. All Rights Reserved.

No part of this document can be reproduced, transferred, distributed or stored in any format without the prior written permission of Foxit.

Anti-Grain Geometry – Version 2.4 Copyright (C) 2002-2004 Maxim Shemanarev [\(http://www.antigrain.com](http://www.antigrain.com/)) Portions of this product Copyright [2001-2019] Solid Documents

Permission to copy, use, modify, sell and distribute this software is granted provided this copyright notice appears in all copies. This software is provided "as is" without express or implied warranty, and with no claim as to its suitability for any purpose.

# <span id="page-2-0"></span>**Contents**

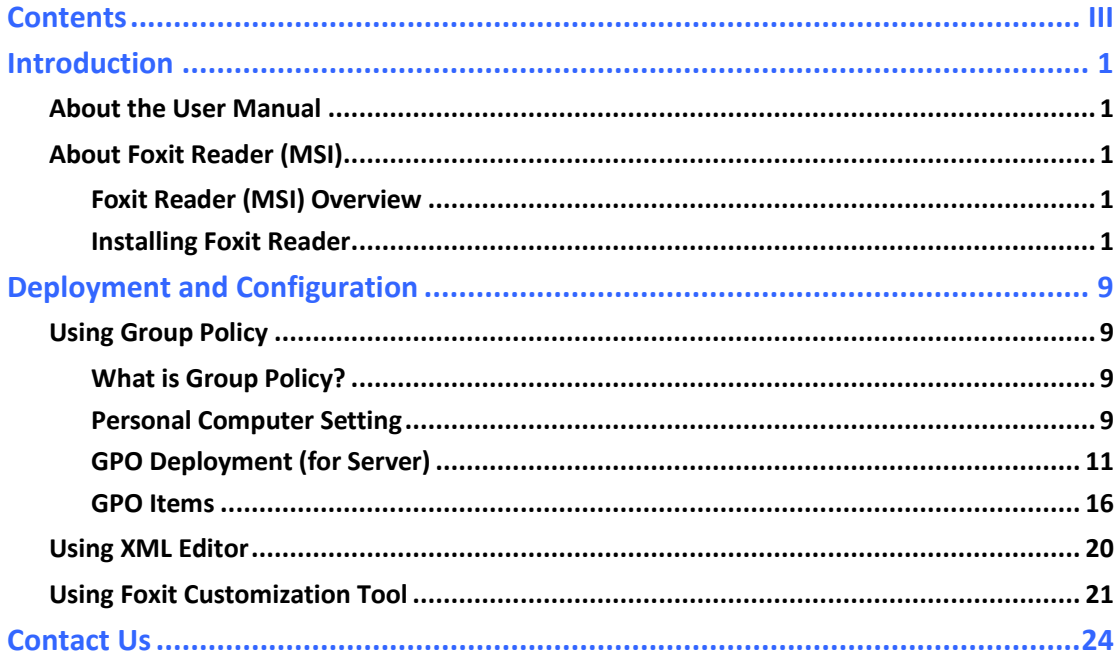

# <span id="page-3-0"></span>**Introduction**

# <span id="page-3-1"></span>**About the User Manual**

Welcome to Foxit Reader (MSI) -- your right choice to view and print PDF documents!

Foxit Reader (MSI) is developed on the basis of Foxit Reader (EXE) , but it extends the usability and performance of viewing and editing of Foxit Reader (EXE). This User Manual introduces the deployment and configuration of Foxit Reader. Please follow the instructions below for details.

# <span id="page-3-2"></span>**About Foxit Reader (MSI)**

#### <span id="page-3-3"></span>**Foxit Reader (MSI) Overview**

Foxit Reader (MSI), hereafter referred to as Foxit Reader, is a PDF document viewer and printer. It launches quickly and is easy to install. Just run "Foxit Reader Setup.msi" and then follow the [installation guides t](#page-4-0)o complete installation.

Foxit Reader enables users to create, edit and secure reliable PDF documents quickly, easily and economically. In addition to the basic PDF viewing functions, Foxit Reader also includes various advanced features, such as RMS Protection, GPO Control, and XML Control.

#### <span id="page-3-4"></span>**Installing Foxit Reader**

#### **Windows System Requirements**

Foxit Reader runs successfully on the following systems. If your computer does not meet these requirements, you may not be able to use Foxit Reader.

#### **Operating Systems**

- Windows 7
- Windows 8
- Windows 10
- Microsoft Office® 2007 or later version (required for some PDF creation features)
- Verified as Citrix Ready® with Citrix XenApp® 7.13

#### **Recommended Minimum Hardware for Better Performance**

- 1.3 GHz or faster processor
- 512 MB RAM (Recommended: 1 GB RAM or greater)
- 1 GB of available hard drive space
- <span id="page-4-0"></span>• 1024\*768 screen resolution

#### **How to Install?**

 Double-click the installation file and you will see the Install Wizard pop up. Click **Next** to continue.

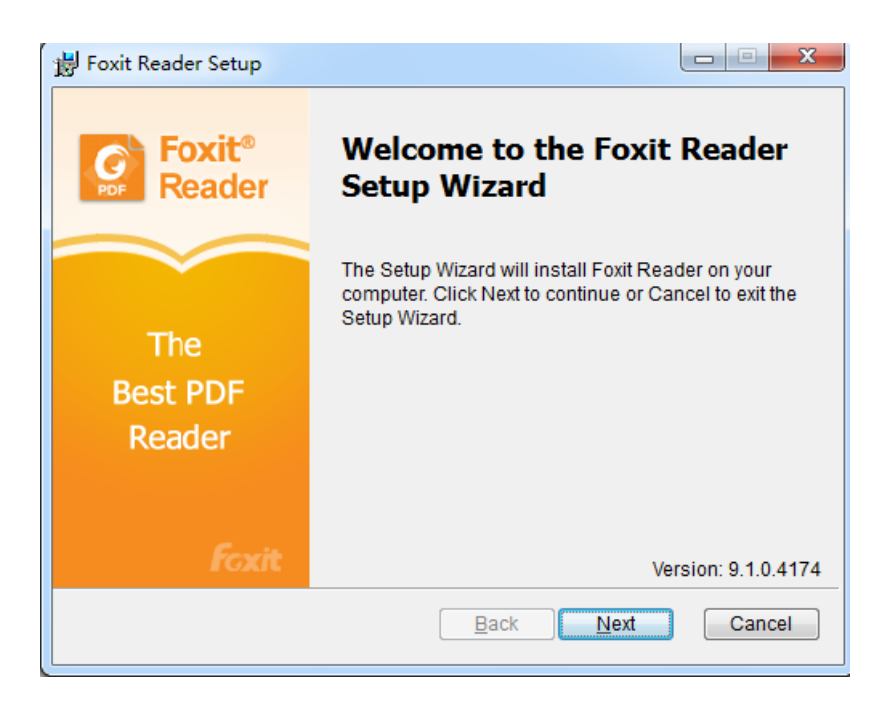

 $\triangleright$  In order to install Foxit Reader on your system, you are required to accept the terms and conditions of Foxit's License Agreement. Please read the Agreement carefully and then check **I accept the terms in the License Agreement** and click **Next** to continue. If you cannot accept it, please click **Cancel** to exit the installation.

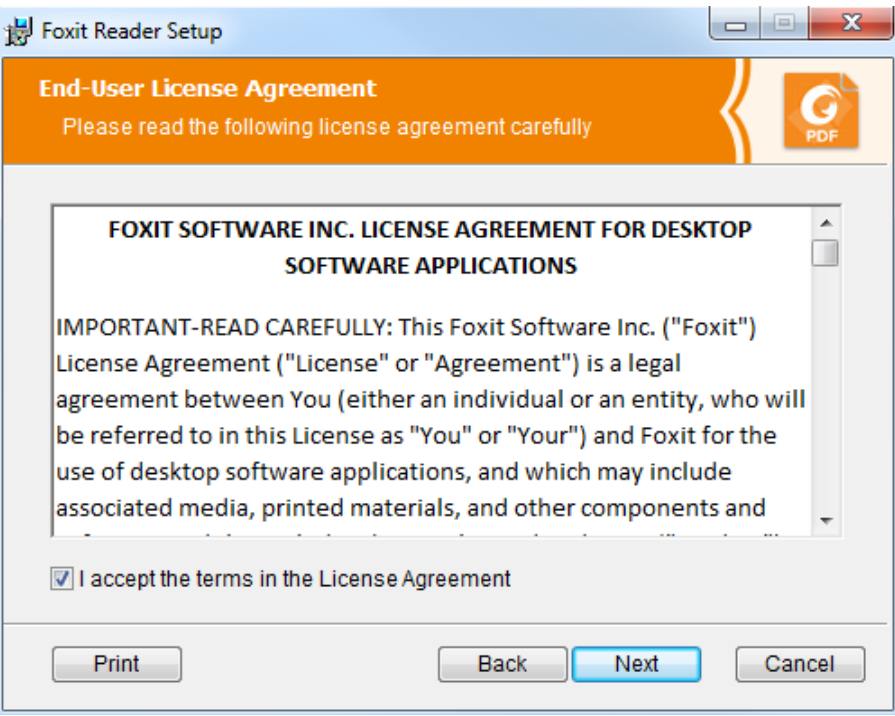

- $\triangleright$  Choose one of the setup types as needed:
	- A. **Typical** –installs all features by default but requires more disk space.
	- B. **Custom**—allows users to choose the features to be installed.

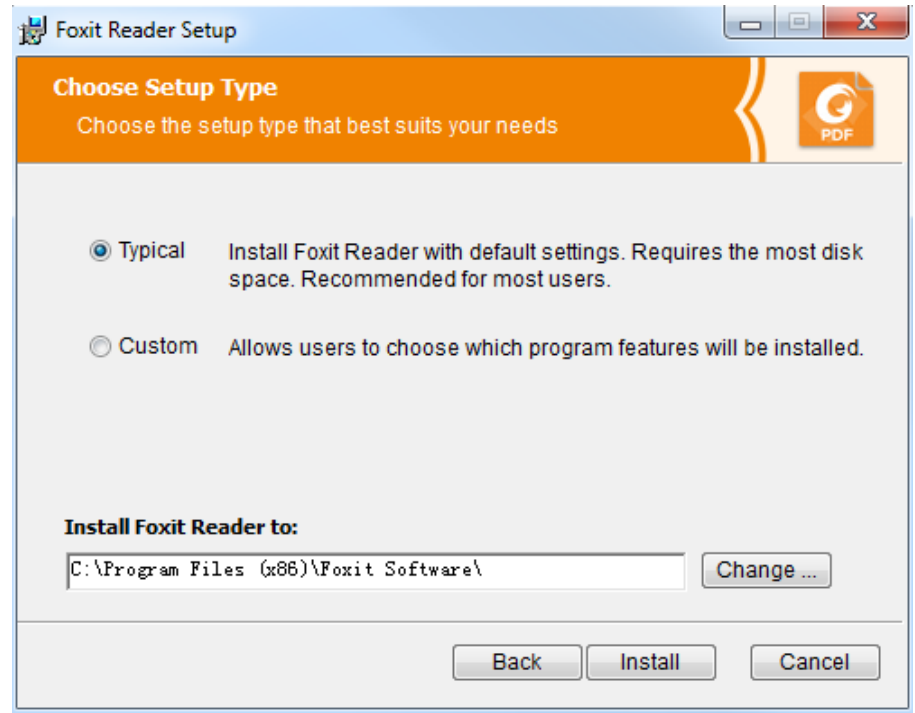

For **Typical** setup, just click **Install**. For **Custom** setup, do the following:

- A) Click **Browse** to change the installation directory of the PDF Viewer plug-in.
- B) Click **Disk Usage** to check the disk space available for the selected features.
- C) Check the options you want to install and click **Next** to continue.

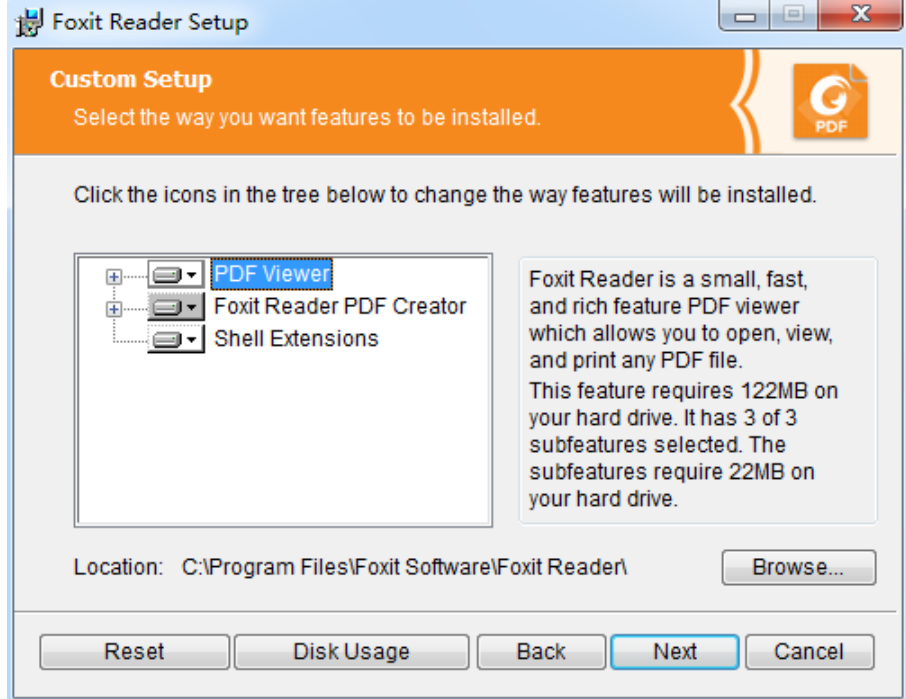

D) Select the additional tasks you would like to perform while installing Foxit Reader, click **Next** and then **Install** to begin the installation.

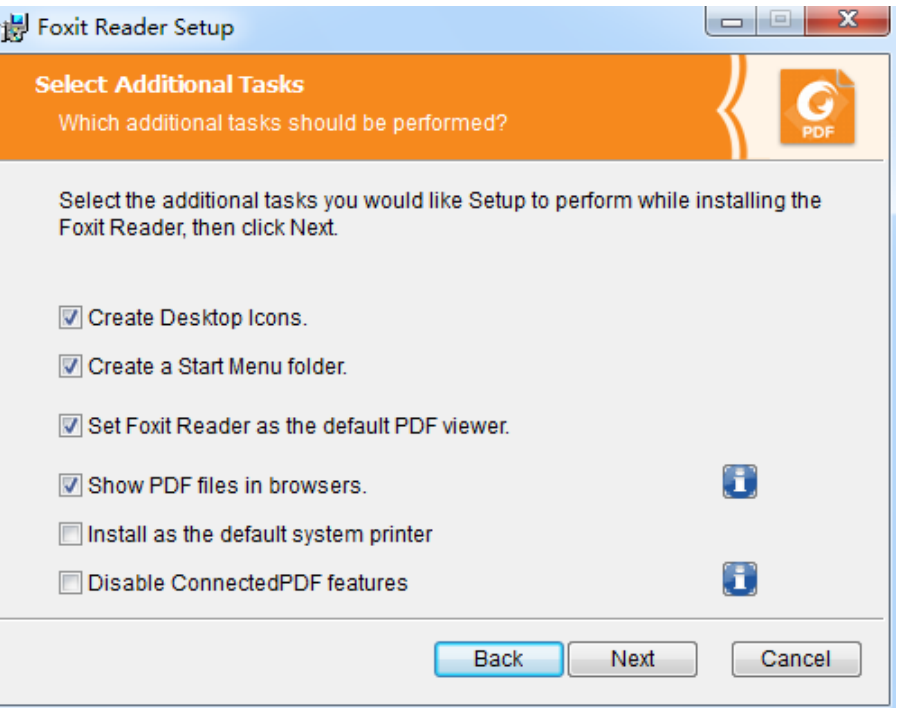

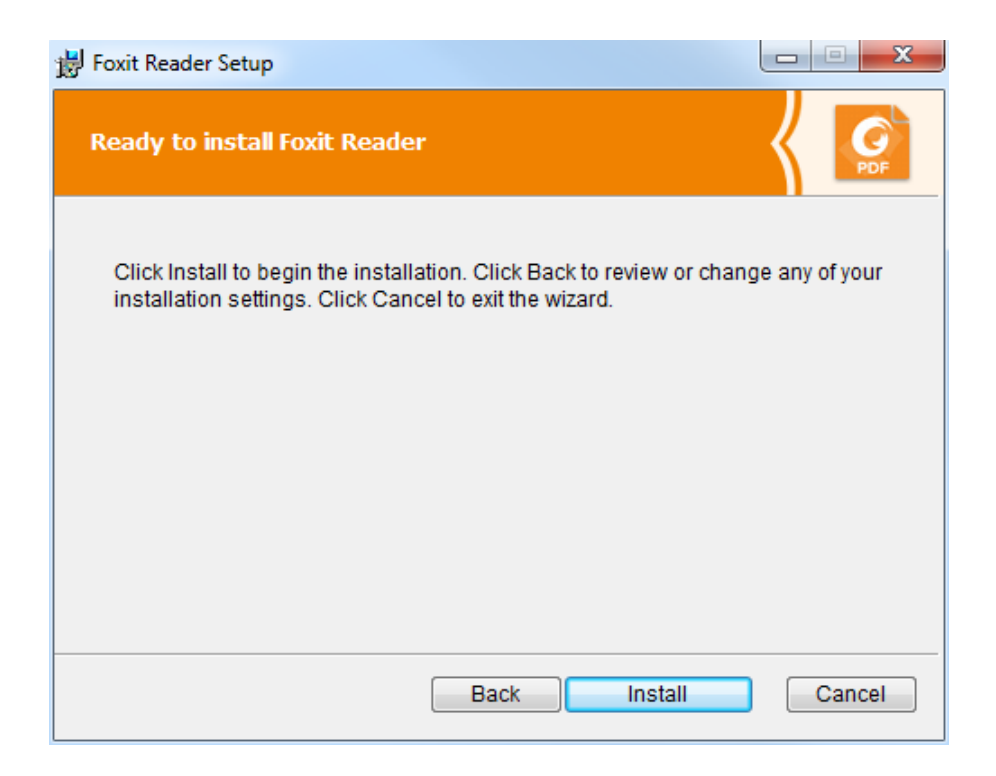

 Finally, a message will appear to inform you the successful installation. Click **Finish** to complete the installation.

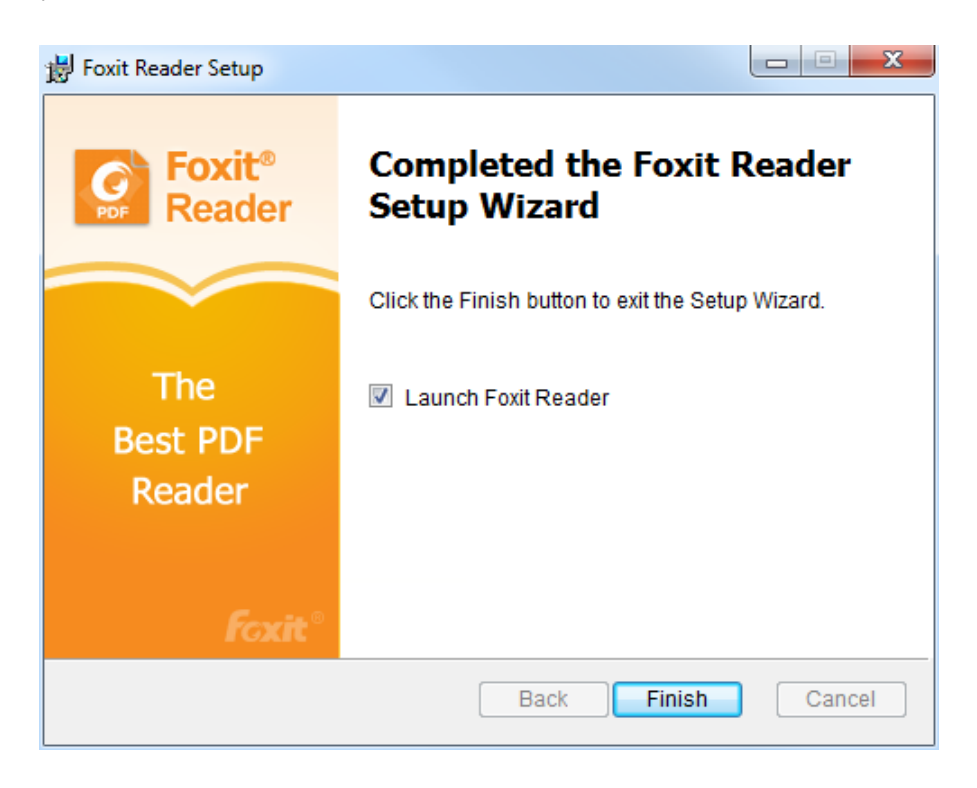

#### **Command-line Installation**

You can also use the command-line to install the application:

msiexec /Option <Required Parameter> [Optional Parameter] [PROPERTY=PropertyValue]

For detailed information on msiexec.exe options, required parameters, and optional parameters, type "msiexec" on the command line or visit Microsoft TechNet help center.

#### **Public Properties of the Foxit Reader MSI installation package.**

Foxit Reader installation properties supplement the standard MSI public properties to give administrators greater control over the installation of the application.

For the complete list of standard public properties please refer to: [http://msdn.microsoft.com/en-gb/library/aa370905\(VS.85\).aspx](http://msdn.microsoft.com/en-gb/library/aa370905(VS.85).aspx)

The Foxit Reader properties are:

---------------------------------------------------------------------------------------------------------------

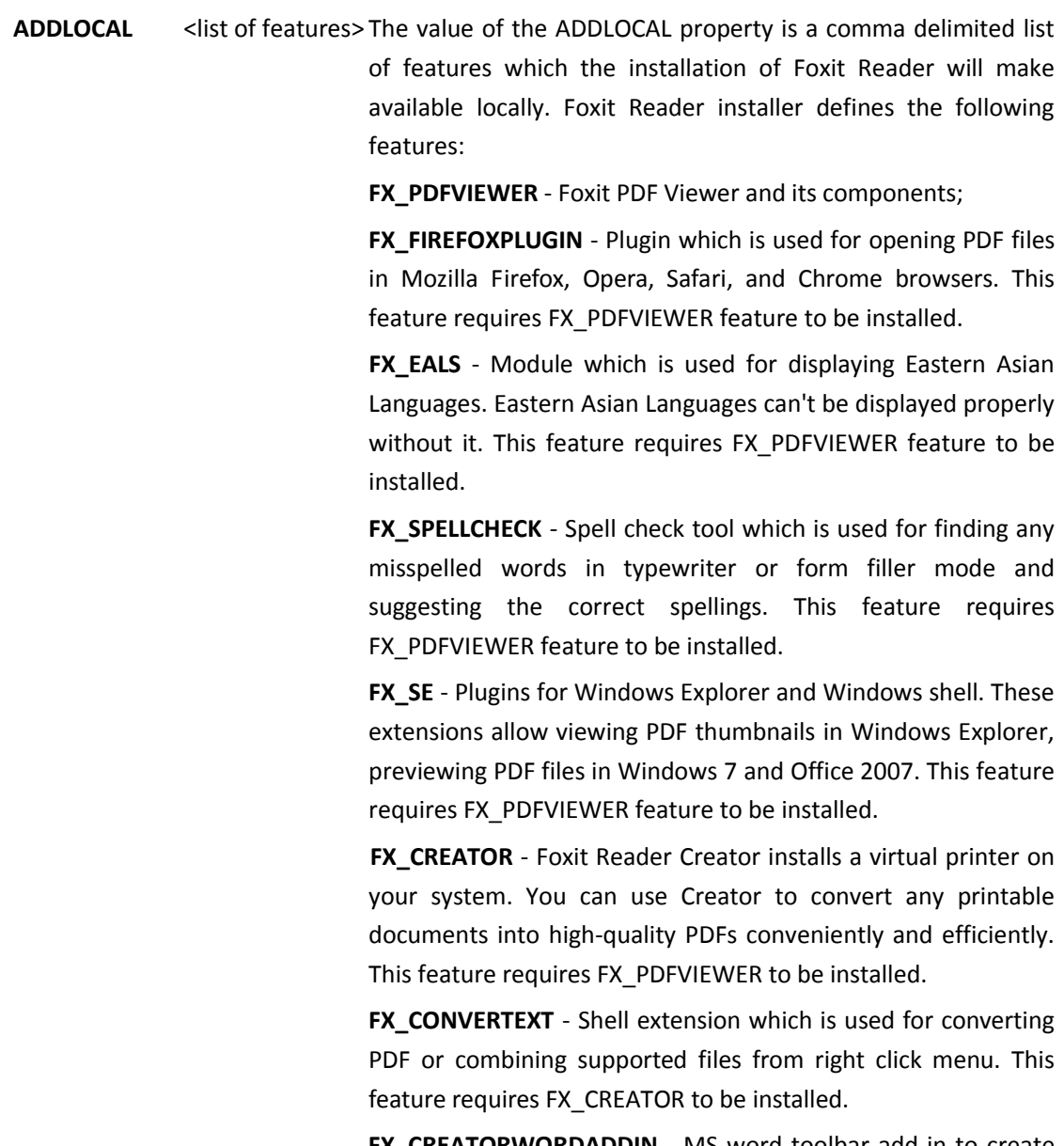

**FX\_CREATORWORDADDIN** - MS word toolbar add-in to create PDFs by just one click. This feature requires FX\_CREATOR to be

installed.

**FX\_CREATOREXCELADDIN** - MS Excel toolbar add-in to create PDFs by just one click. This feature requires FX\_CREATOR to be installed.

**FX\_CREATORPPTADDIN** - MS PPT toolbar add-in to create PDFs. by just one click. This feature requires FX\_CREATOR to be installed.

 **FX\_CONNECTEDPDF** - ConnectedPDF plugin which is used to create, share, protect, and track ConnectedPDF documents.

**INSTALLLOCATION** Specifies the folder where products will be installed.

**MAKEDEFAULT** Default value of "1", Foxit Reader will be set as default application for opening PDF files.

**VIEW\_IN\_BROWSER** Default value of "1", Foxit Reader will be configured to open PDF files inside browsers.

**DESKTOP SHORTCUT** Default value of "1", installer will place a shortcut for the installed application on Desktop.

**STARTMENU SHORTCUT** Default value of "1", installer will create program menu group for installed application and its components.

**SETDEFAULTPRINTER** Default value of "1", installer will install Foxit Reader Printer as the system default printer.

LAUNCHCHECKDEFAULT Default value of "1", Foxit Reader will check if the Reader is the default reader when it's launched.

**CLEAN** Executes with the command /uninstall, removing all of Reader's registry data and related files with the value of "1". (Note: This is a command for uninstallation.)

**AUTO\_UPDATE** Do not download or install updates automatically with the value of "0"; Automatically download updates, but let users choose when to install them with the value of "1"; Automatically install updates with the value of "2".

#### **REMOVENEWVERSION** Forces an installation to overwrite the higher version of Foxit Reader with the value of "1".

**REMOVEGAREADER** Forces to uninstall Foxit Reader (Desktop Version). **CPDF\_DISABLE** Disables the ConnectedPDF features by setting the value to "1". **NOTINSTALLUPDATE** Does not install updates by setting the value to "1". This will

prevent Foxit Reader from being updated from within the software.

- **INTERNET\_DISABLE** Disables all features that require Internet connection by setting the value to "1".
- **READ\_MODE** Opens PDF file in Read Mode by default in web browsers by setting the value to "1".
- **DISABLE\_UNINSTALL\_SURVEY** Stops the Uninstall Survey after uninstallation by setting the value to "1".

**KEYCODE Activates the application by key code.** 

**EMBEDDED\_PDF\_INOFFICE** With the value of "1", opens embedded PDF files in Microsoft Office with Foxit Reader if Acrobat and Foxit PhantomPDF is not installed.

Command-line Examples:

1. Silently install the application (no user interaction) to folder "C:\Program Files\Foxit Software":

msiexec /i "Foxit Reader.msi" /quiet INSTALLLOCATION="C:\Program Files\ Foxit Software "

2. Install Foxit PDF Viewer only:

msiexec /i "Foxit Reader.msi" /quiet ADDLOCAL="FX\_PDFVIEWER"

3. Force an installation to overwrite the same or higher version of Foxit Reader:

msiexec /i "Foxit Reader.msi" REMOVENEWVERSION="1"

4. Remove registry and user data when performing silent uninstallation:

msiexec /x "Foxit Reader.msi" /quiet CLEAN="1"

5. Install the application without ConnectedPDF related features and services:

msiexec /i "Foxit Reader.msi" ADDLOCAL=ALL, ADVERTISE="FX\_CONNECTEDPDF"

6. Activate the application by key code:

msiexec /i "Foxit Reader.msi" KEYCODE="your key code"

# <span id="page-11-0"></span>**Deployment and Configuration**

## <span id="page-11-1"></span>**Using Group Policy**

#### <span id="page-11-2"></span>**What is Group Policy?**

Group Policy (GPO), a feature of the Microsoft [Windows NT](http://en.wikipedia.org/wiki/Windows_NT) family of [operating systems,](http://en.wikipedia.org/wiki/Operating_system) is a set of rules that control the working environment of user accounts and computer accounts. It offers the centralized management and configuration of operating systems, applications, and users' settings in a[n Active Directory](http://en.wikipedia.org/wiki/Active_Directory) environment.

Group Policy can configure most system settings, save power by utilizing smart power settings, give individual users more control over their machines with administrator privileges and increase system security.

Group Policy in part controls what users can and cannot do on a certain program to accomplish the goal of central management of a group of applications. Users can configure Foxit Reader easily through Group Policy. Please refer to the instructions below for details.

#### <span id="page-11-3"></span>**Personal Computer Setting**

Foxit Reader offers two types of group policy template: .adm and .admx. Different types are compatible with different operation systems, but have the same settings. The template of .adm file type is compatible with Windows XP and later, while .admx is compatible with Server 2008, Server 2012, Windows 7 and later.

#### <span id="page-11-4"></span>**Set Template Preference**

For .adm file, follow the steps as below:

- Please click **Start** > **Run** or use the shortcut key Windows + R and type gpedit.msc to open **Local Group Policy Editor**.
- Right-click the management template and choose **Add/Remove Templates** in the context menu. In the opened dialogue box, add the group policy template of Foxit Reader (Foxit Reader.adm). The Foxit Reader template will appear in the left navigation pane and you can set its template preferences.

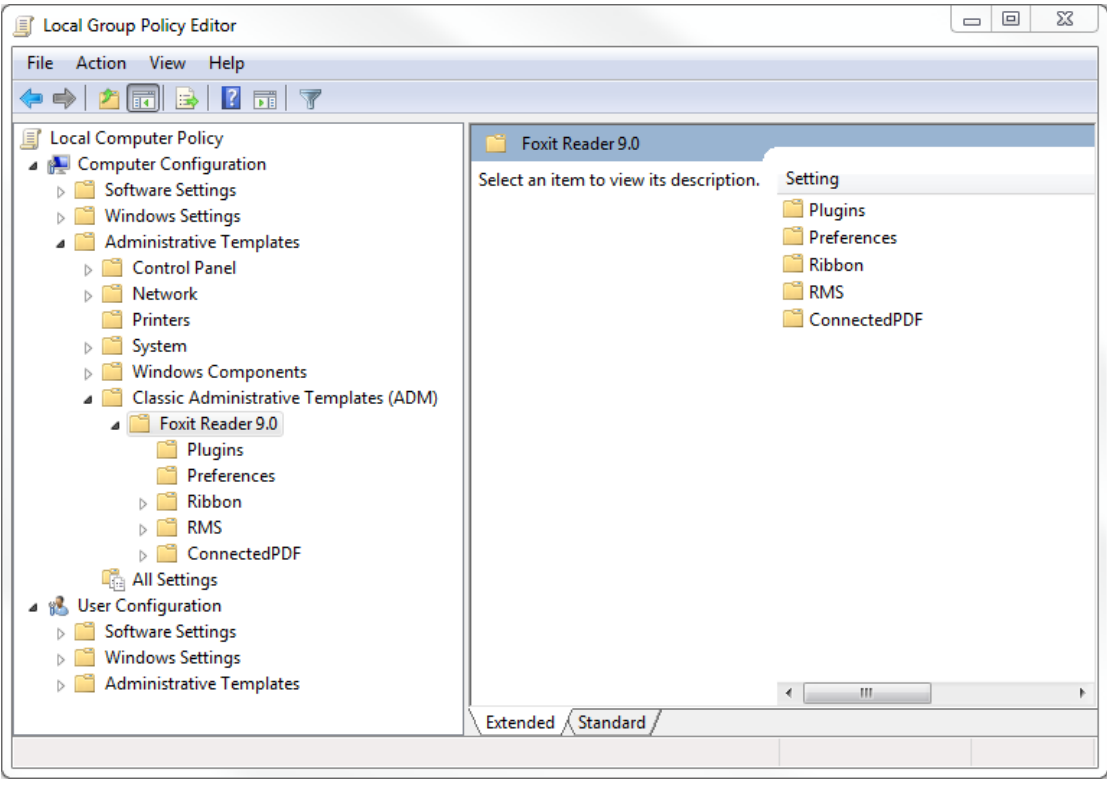

For .admx file, put the .admx file in C:\Windows\PolicyDefinitions and do the setting. The .admx file should be used in combination with an .adml file. And the .adml file should be put in C:\Windows\PolicyDefinitions\language. For example, if in the English OS, the .adml file should be put in C:\Windows\PolicyDefinitions\en\_us.

<span id="page-12-0"></span>See **Set Plugins** as an example for other options are configured in the same fashion.

- Choose **Foxit Reader 9.0** > **Plugins.**
- Double-click **Remove Plugins** to open the dialog box.
	- Select **Enabled**, check the submenus to be removed in the **Options**, and click **OK** or **Apply**. The corresponding submenu items will then be removed from Foxit Reader.

**Note**: If you select all the submenus in the **Options** and confirm the configuration, all of the submenus will be removed.

If you select **Disabled** or **Not Configured**, no changes will be applied to Foxit Reader.

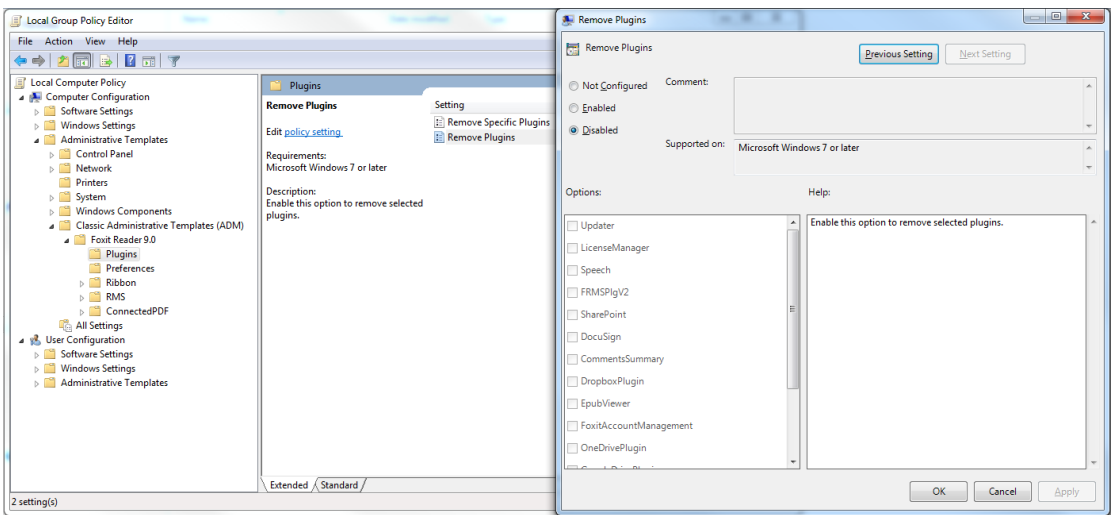

**Note**: Group Policy setting includes computer configuration and user configuration. Computer configuration takes precedence over user configuration. The application will use the computer configuration if both the computer and user configure a specific function at the same time. Foxit Reader will retain all your configuration settings when you upgrade it to a new version.

#### <span id="page-13-0"></span>**GPO Deployment (for Server)**

#### **Create GPO Management**

- If you already have an Active Directory domain and organizational unit configured, please skip to "Apply the Foxit Template" section.
- Choose **Start** > **Administration Tools** > open "Active Directory Users and Computers" > right-click the field "wx.com" > choose **New** > **Organization Unit** in the right-click menu.

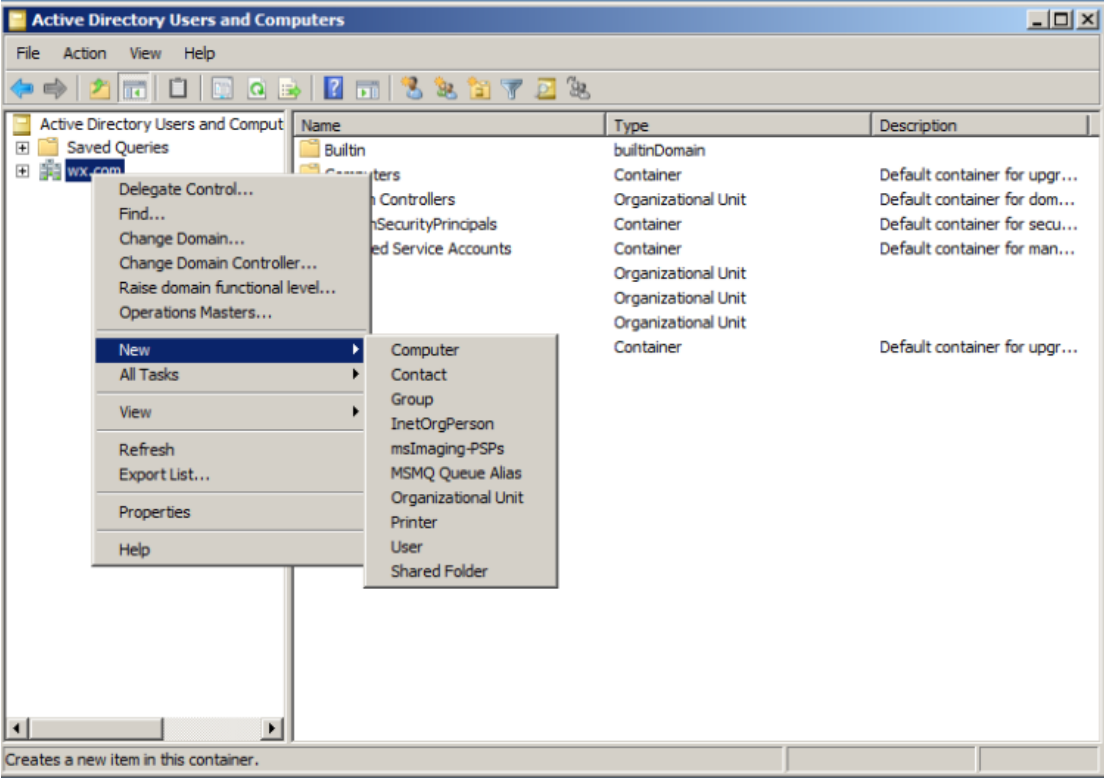

 In the opened **New Object-Organization Unit** dialogue box, type the unit name (For this example, we have named the unit "qa") and click **OK**.

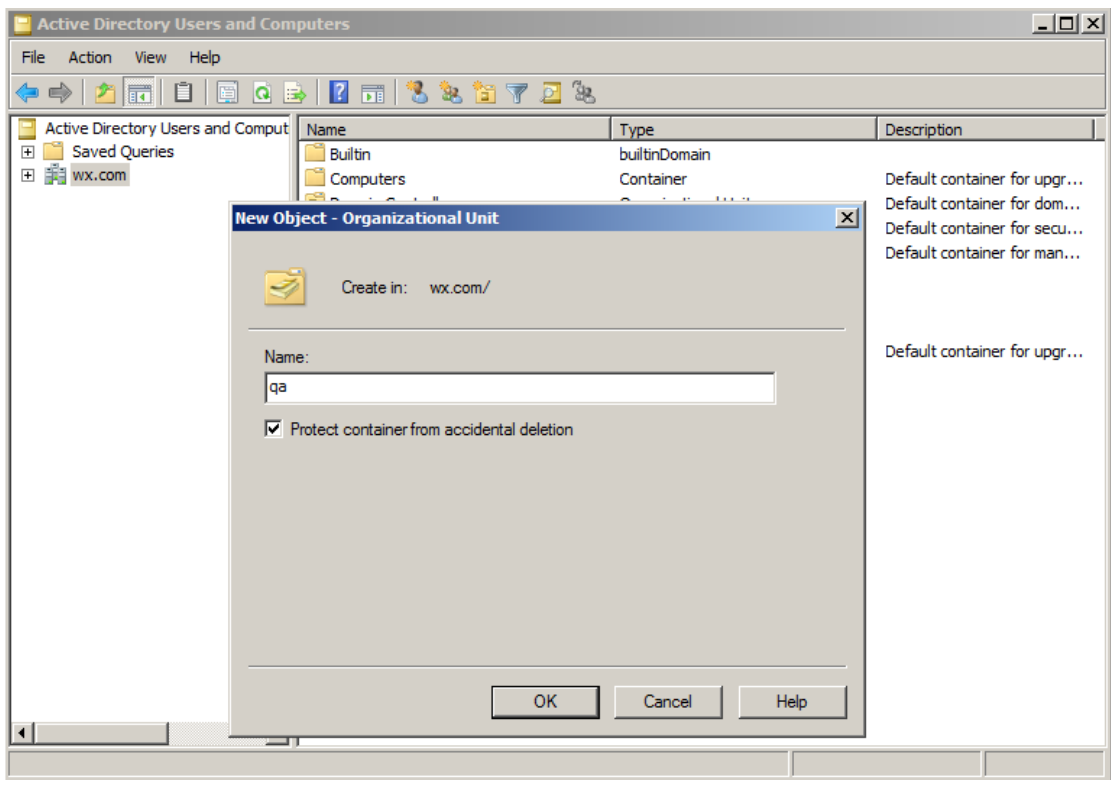

Right click the created organization unit "qa" and choose **New** > **User** in the right-click menu.

For this example, we have named the user "King".

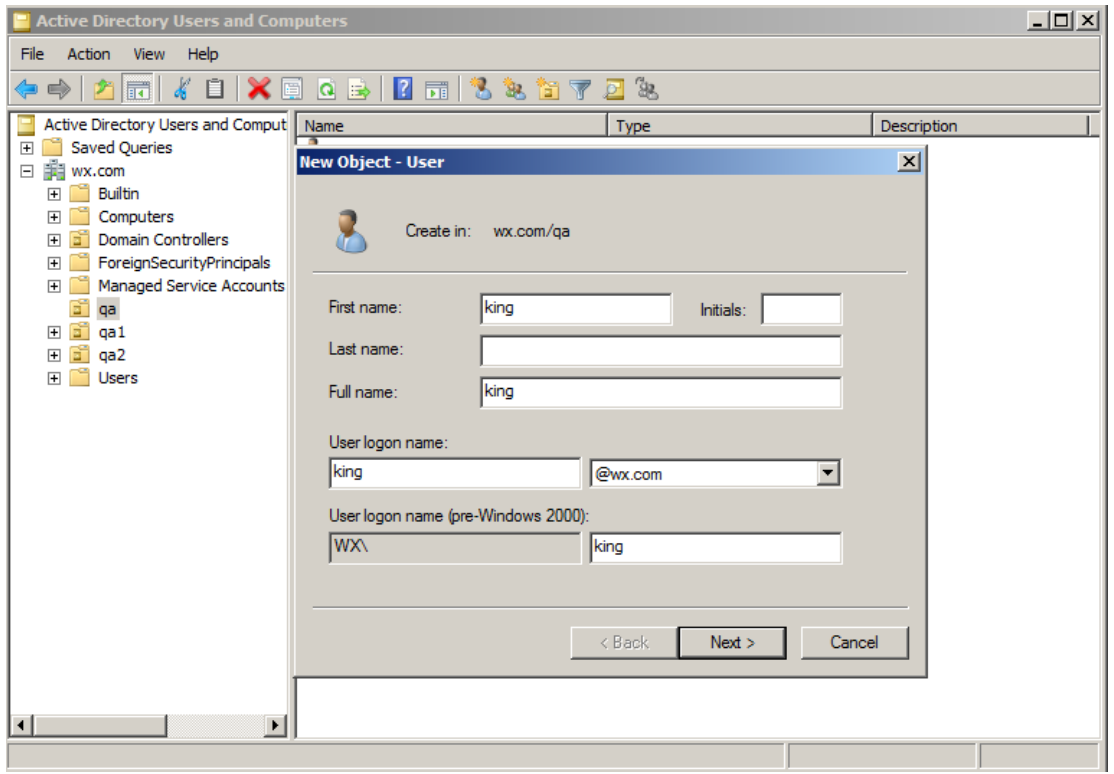

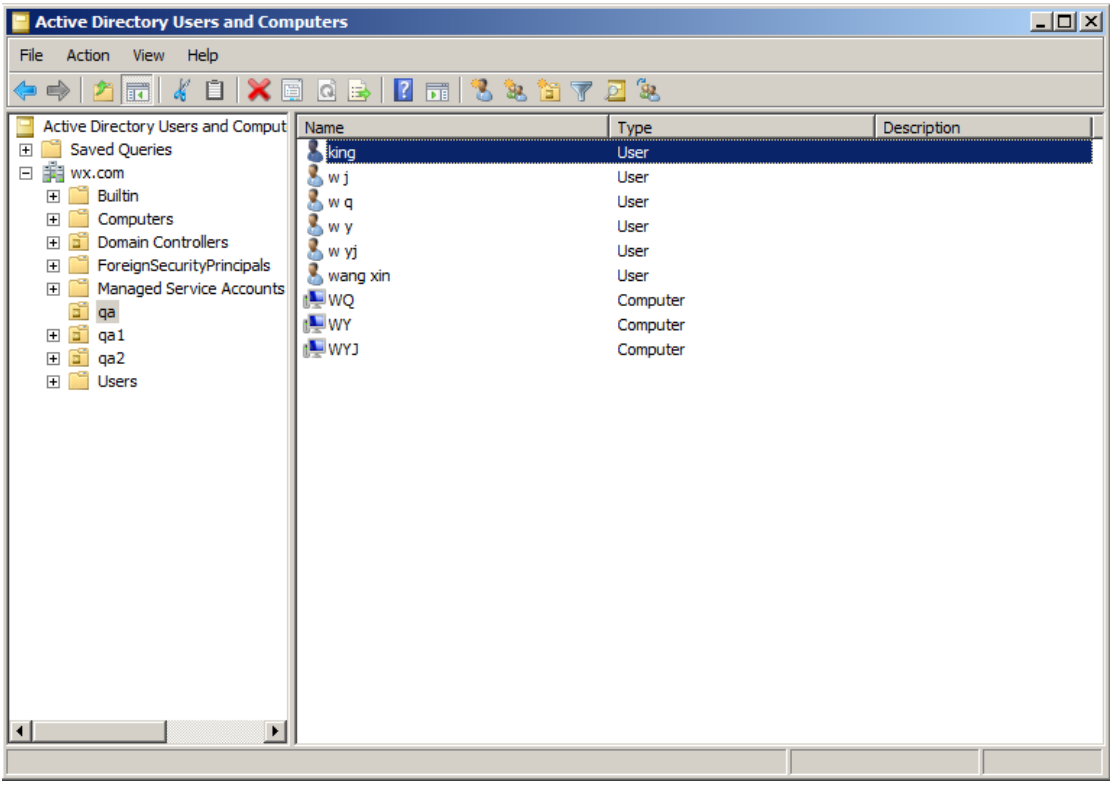

Click **Start** > **Programs** > **Administration Tools** > open the **Group Policy Management** 

**Console** and right-click the created organization unit "qa" and choose **Create a GPO in this domain, and Link it here**.

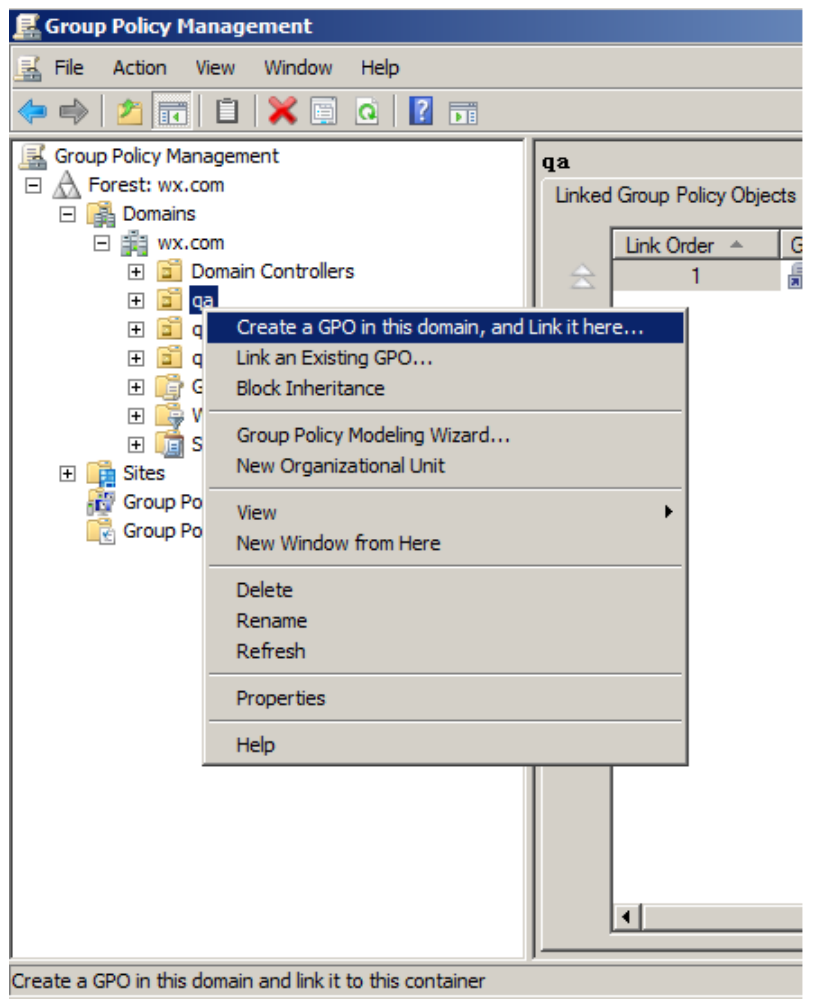

If you cannot find the Group Policy Management in Administration Tools, please install the application package GPMC.MSI. You can download the package by clicking the link [http://www.microsoft.com/en-us/download/details.aspx?id=21895.](http://www.microsoft.com/en-us/download/details.aspx?id=21895)

#### **Apply the Foxit Template**

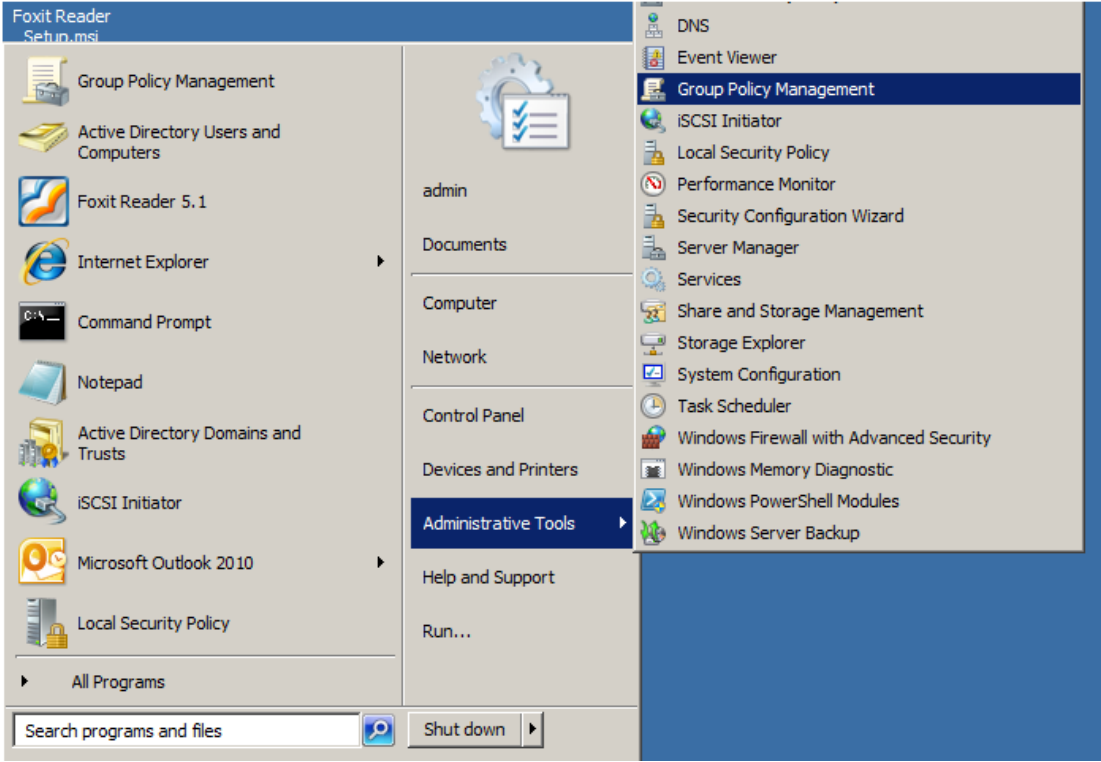

Type the GPO name in the **New GPO** dialogue box and click **OK**.

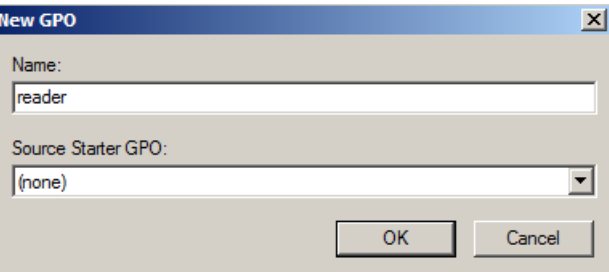

Right-click the new GPO and choose **Edit** in the right-click menu to open **Group Policy Editor**.

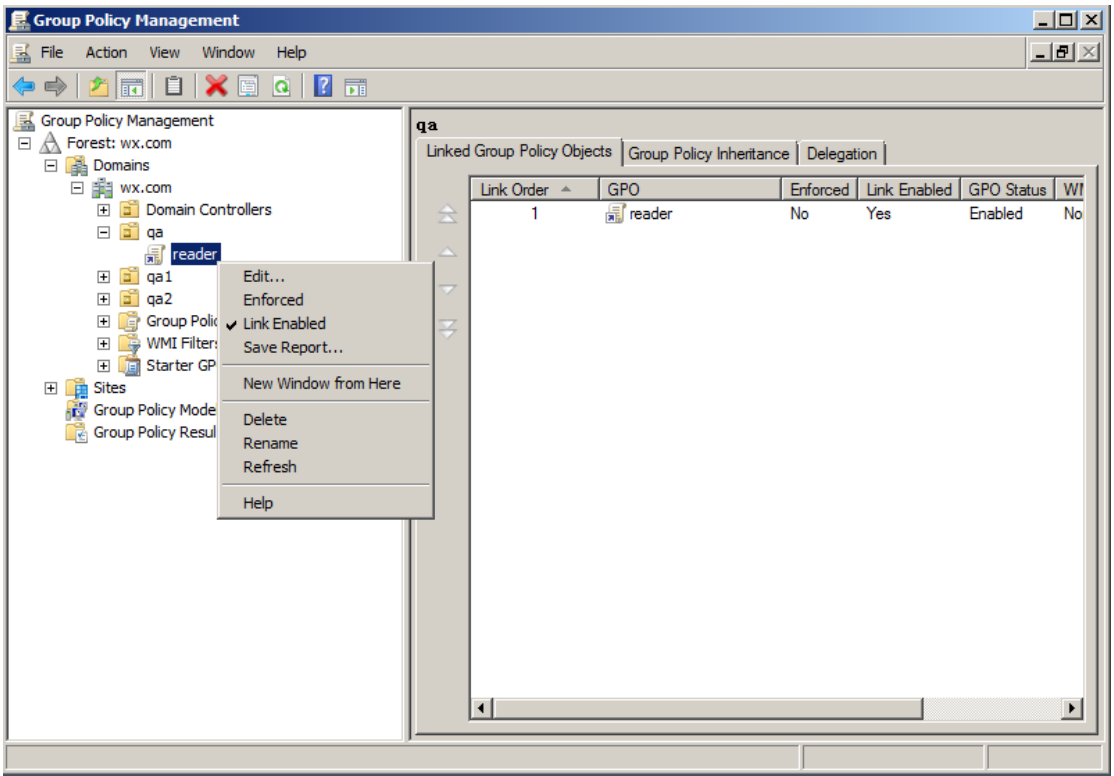

 Right-click the **Template Management** and choose **Add/Remove Templates** to add Foxit Reader.adm. Please refer to **Set Template Preference**.

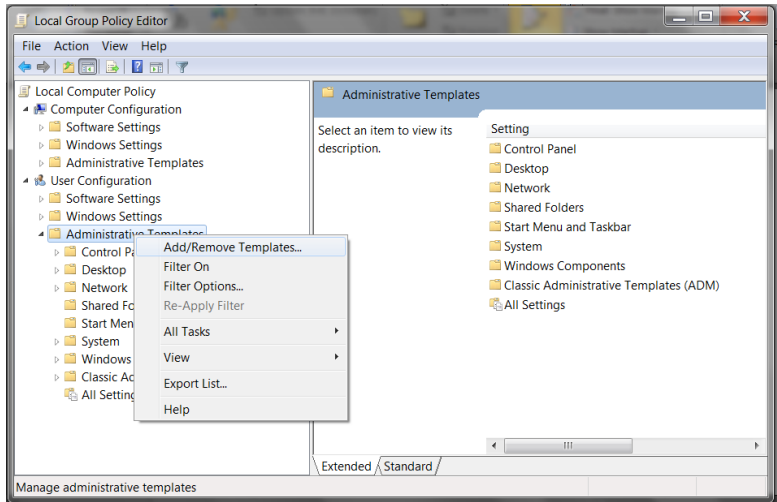

<span id="page-18-0"></span>• For configuring options, please refer to Example: [Set Plugins.](#page-12-0)

#### **GPO Items**

The following table shows the deployable options and their functions in GPO to speed up your working process.

# **Items in GPO Template**

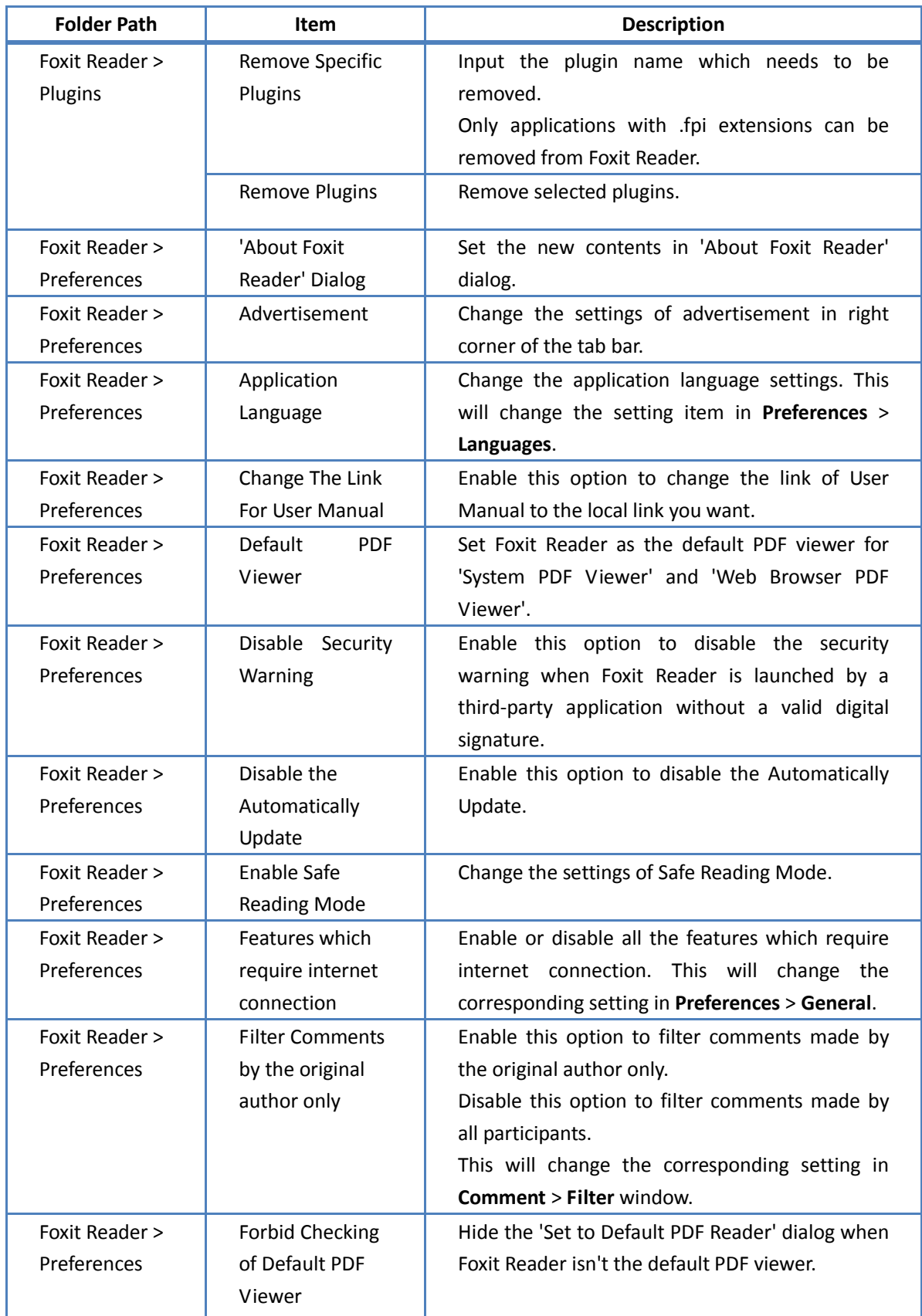

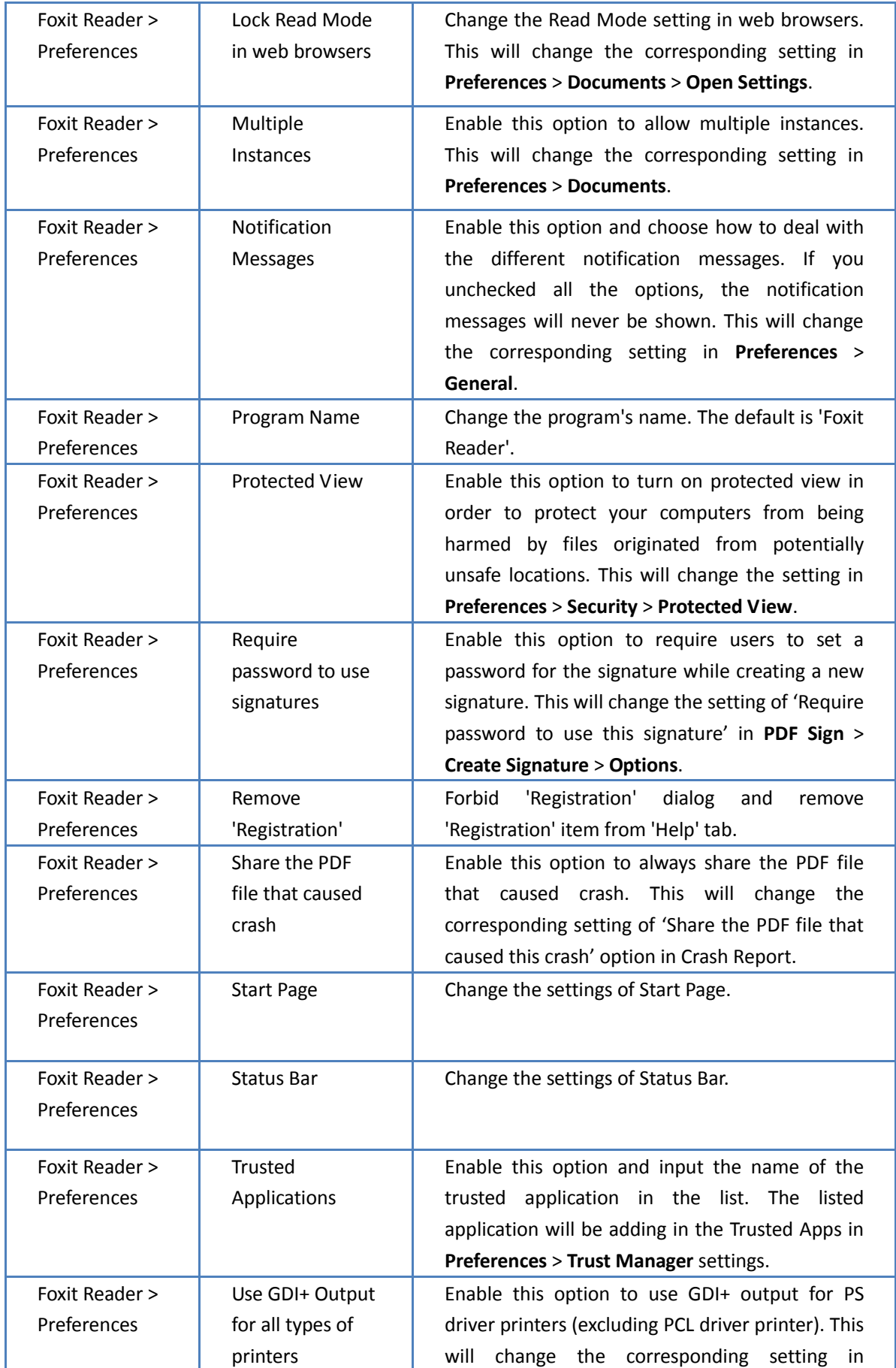

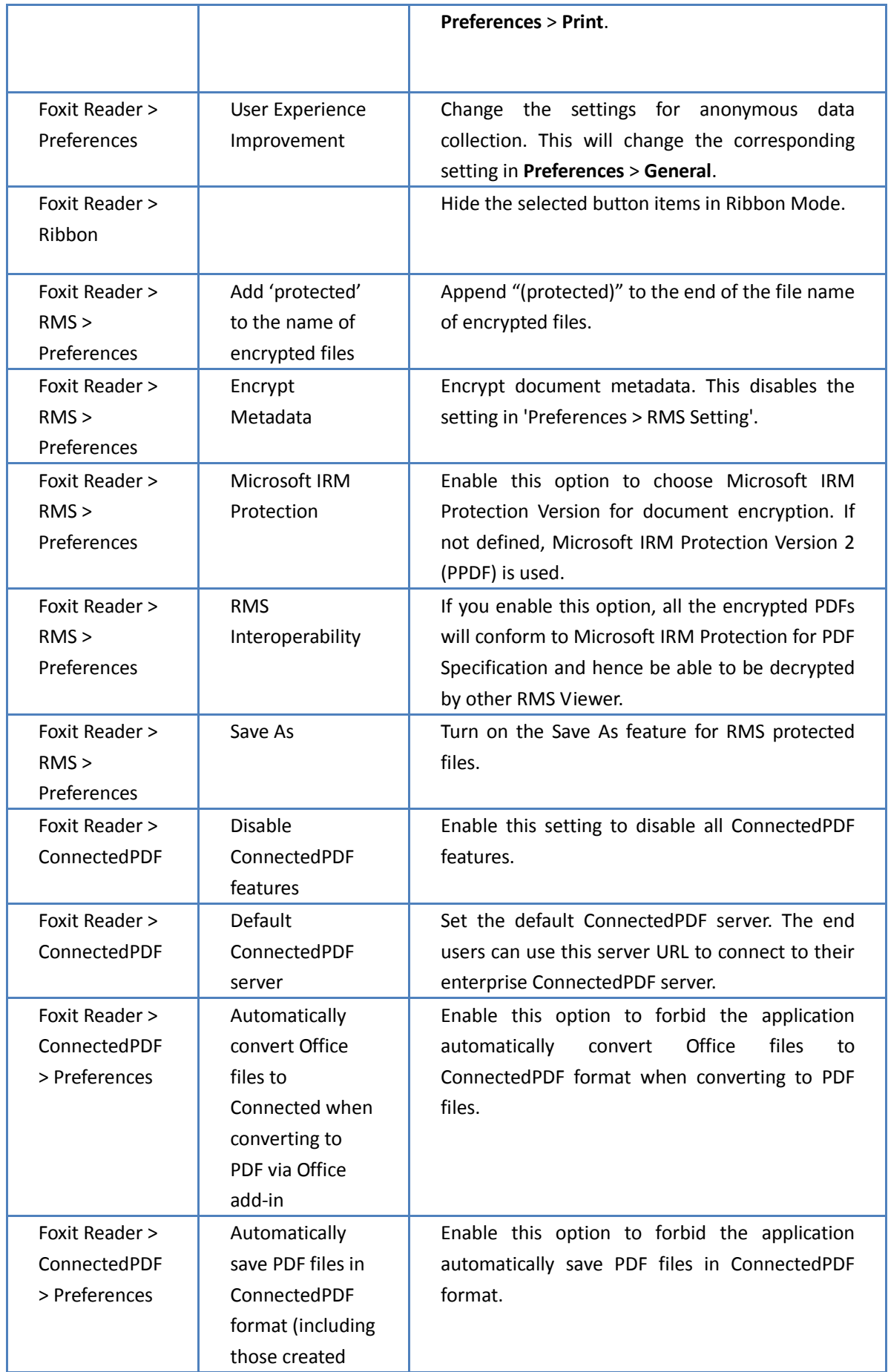

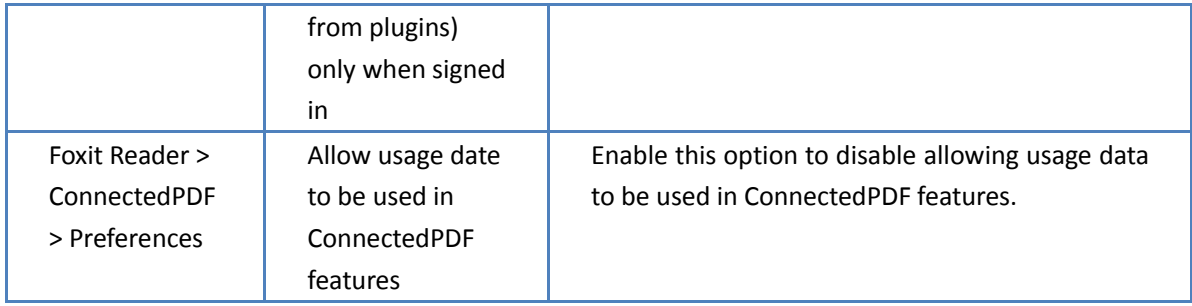

# <span id="page-22-0"></span>**Using XML Editor**

Besides GPO Configuration, users can also configure Foxit Reader with XML Configuration. XML configuration takes precedence over GPO configuration. The application will use the XML configuration if the XML, GPO and [Customization Tool](#page-23-0) configure a specific function at the same time. Foxit Reader will retain all your configuration settings when you upgrade it to a new version.

The XML file in Reader's folder (C:\Program Files (x86)\Foxit Software\Foxit Reader\ProfStore) can be configured with XML Editor. The configurable items of XML file are the same with GPO, please refer to [GPO Items](#page-18-0) for details.

To configure a XML file with XML Editor, please follow the steps below:

- Open the XML Editor.
- Click **Import** to import the XML file to be configured. Please ensure that the XML file you import is compatible with your currently-used version of Foxit Reader. If not, you should change the version number to the one of your currently-used application in the Version box (the version number should be 9.x.x).

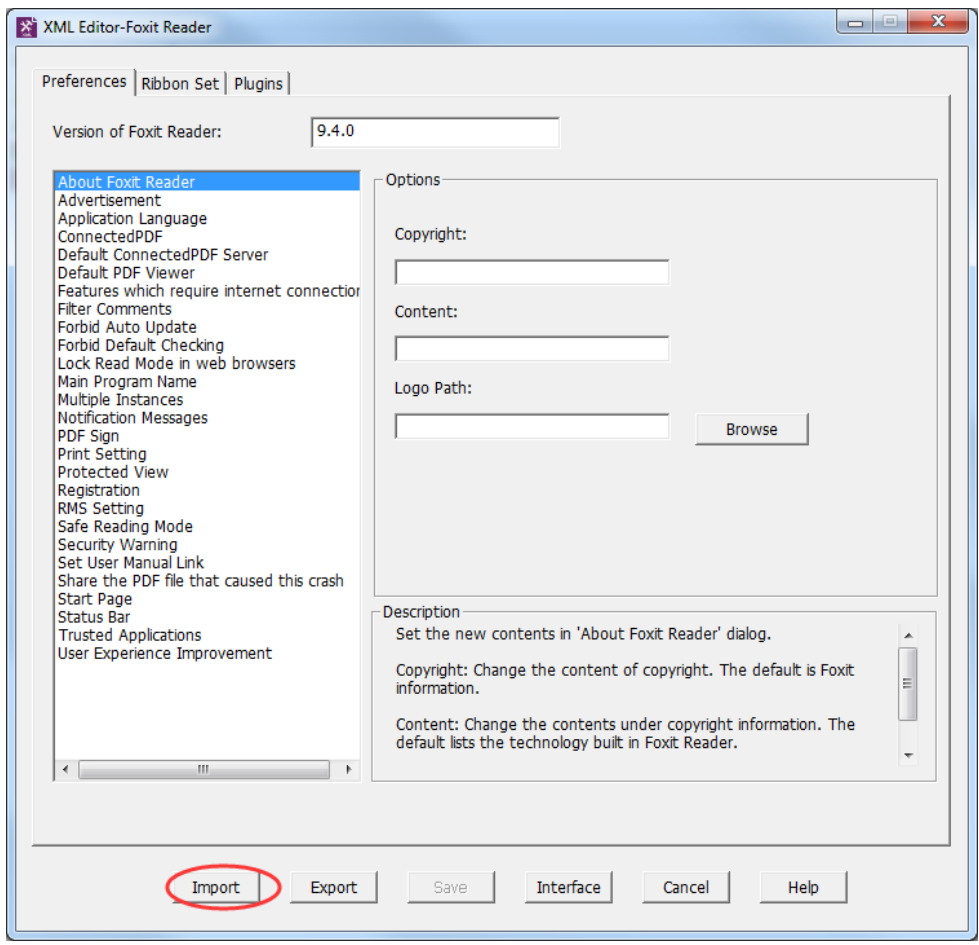

- Set the preferences in the corresponding menus. For example, choose **Preferences** Tab > click **Start Page** on the left panel > check **Hide Start Page** to remove the start page from Foxit Reader.
- Click **Save** to save the configured XML file.

**Note**: (Alternatively) You can configure relevant items by XML Editor directly, then export and save the XML file in C:\Program Files (x86)\Foxit Software\Foxit Reader\ProfStore to replace the default XML file of Foxit Reader.

#### <span id="page-23-0"></span>**Using Foxit Customization Tool**

You can use the Foxit Customization Tool to configure the installer prior to deployment for organizations or businesses. For example, you can license the product on a volume scale with the Foxit Customization Tool to prevent the need to register and personalize each copy of the installation. Foxit Reader will retain all your configuration settings when you upgrade it to a new version.

To download the Foxit Customization Tool, please visit Foxit Knowledge Base at [https://help.foxitsoftware.com/kb/generate-transform-mst-files-via-customization-wizard.php.](https://help.foxitsoftware.com/kb/generate-transform-mst-files-via-customization-wizard.php)

<span id="page-24-0"></span>To configure Foxit Reader with the Foxit Customization Tool, please follow the steps below:

- Open the Foxit Customization Tool.
- Click **File** > **Open** to open the application (MSI file) that you want to customize.
- Open the following panels to customize the related settings in Foxit Reader.
	- **General**: Customize the default location and other common settings.
	- **Features**: Specify which features will be installed by default.
	- **Shortcuts**: Choose whether to create a specific shortcut.
	- **Add File**: Add your own files into the MSI package.
- Click **File** > **Save** to save the customization. The customized package will be saved as an MST file.
- Use the following command to apply the MST file during deployment: msiexec /i Setup.msi TRANSFORMS=Setup\_FCT.mst

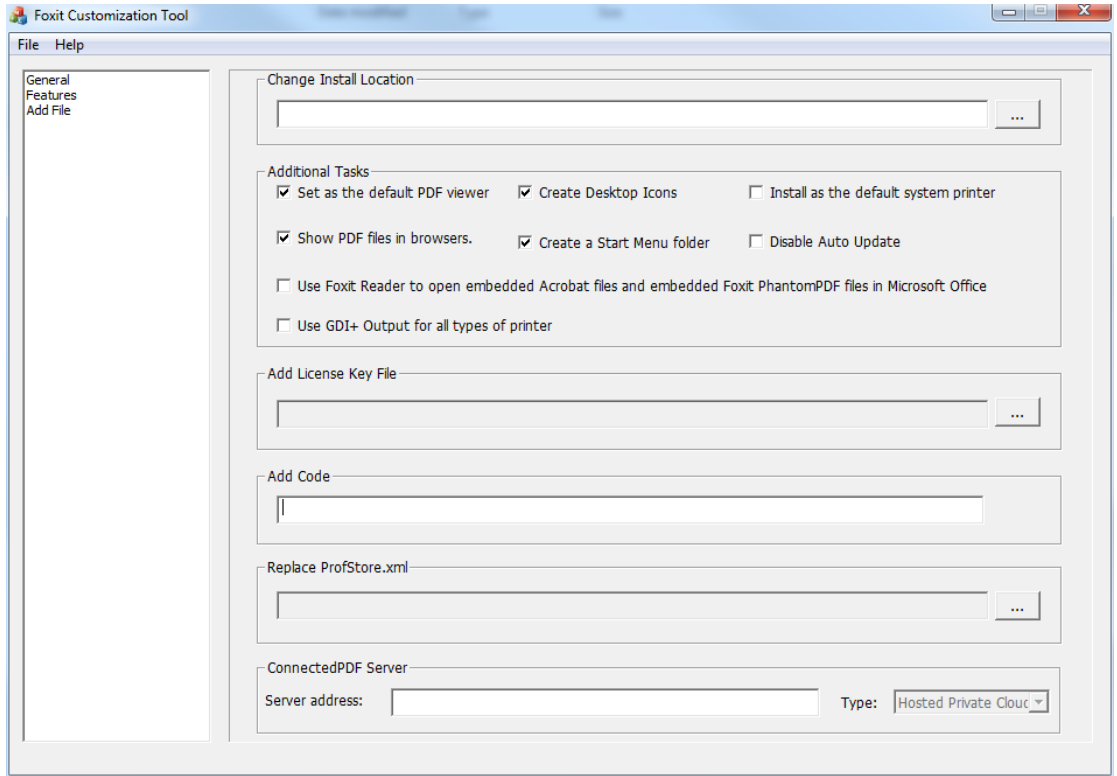

After saving the customized package as an MST file, you can still edit the customization, if necessary. Steps are as follow:

- Open the Foxit Customization Tool.
- Click **File** > **Open**.
- In the **Open** dialog box, select **Mst Files (\*.mst)** option from the file type list, select the MST file, and click **Open**.
- Foxit Customization Tool will prompt you to select the original MSI file. Click **OK**, and select the original MSI file.
- Follow the steps in [Configure Foxit Reader](#page-24-0) to configure the settings and save the customization.

**Note**:

- 1. The customized MST file needs to be deployed with the original MSI file. Please ensure that the MST file and MSI file are saved in the same folder.
- 2. Foxit Customization Tool is only available for Foxit Reader 7.3 and newer versions. To ensure successful customization, the version of the Foxit Customization Tool should be same as that of Foxit Reader.

# <span id="page-26-0"></span>**Contact Us**

Feel free to contact us should you need any information or have any problems with our products. We are always here, ready to serve you better.

> *Office Address:* Foxit Software Incorporated 41841 Albrae Street Fremont, CA 94538 USA

 *Sales:* 1-866-680-3668

 *Support:* 1-866-MYFOXIT or 1-866-693-6948

 *Fax:* 1-510-405-9288

 *Website:* [www.foxitsoftware.com](http://www.foxitsoftware.com/)

*E-mail:*

Sales and Information - [sales@foxitsoftware.com](mailto:sales@foxitsoftware.com) Technical Support - Input [a trouble ticket online](http://tickets.foxitsoftware.com/ticket.php) Marketing Service - [marketing@foxitsoftware.com](mailto:webmaster@foxitsoftware.com)